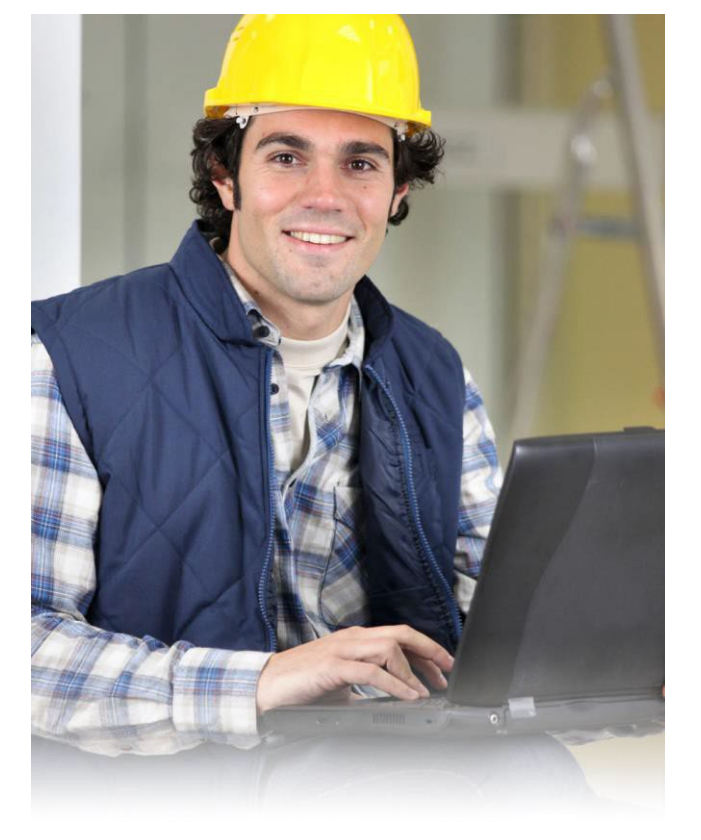

#### **STEP 1: IS Webpage Navigation**

At the Mukwonago 'Building Inspection Services' webpage, select and follow the "Click Here" link.

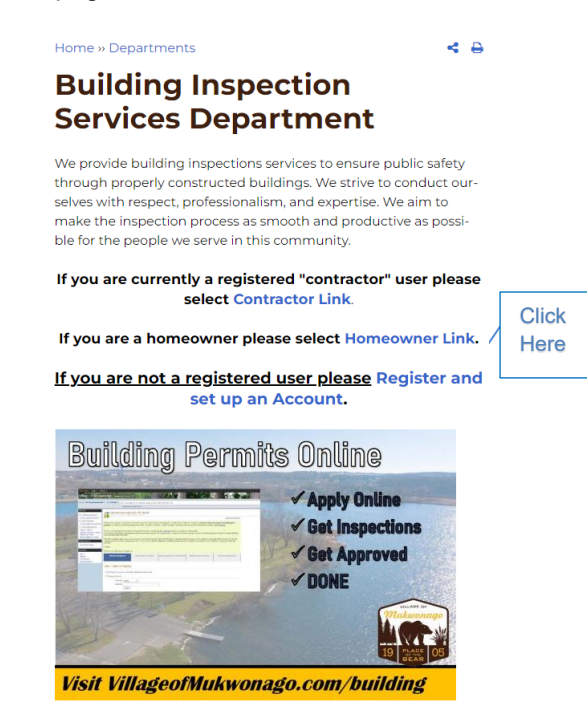

# **STEP 3: Enter Account Info**

Enter info into all required fields and select the "I'm not a robot" box. An email will be sent for you to log back in.

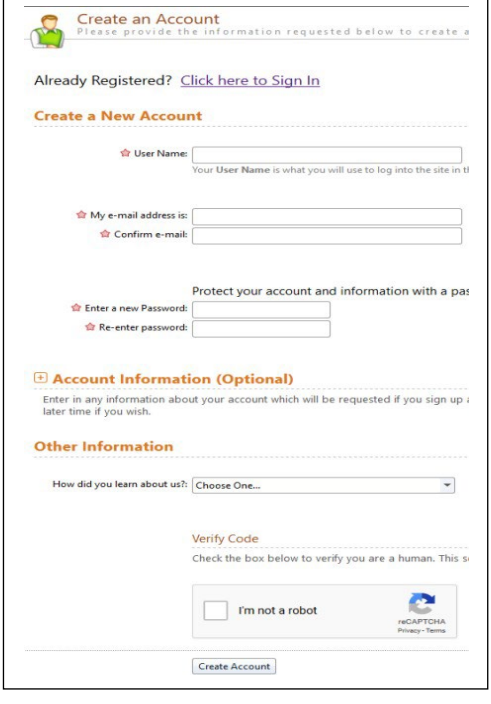

# **Create an Online Account**

FOR CONTRACTORS/DESIGN PROFESSIONALS/BUSINESS **OWNERS** 

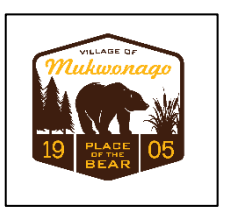

# **STEP 2: Create <sup>a</sup> New Account**

Select and follow the "Click Here to create an account" hyperlink text.

## **STEP 4: Link Account**

Select "Don't have a PIN?" and complete the steps.

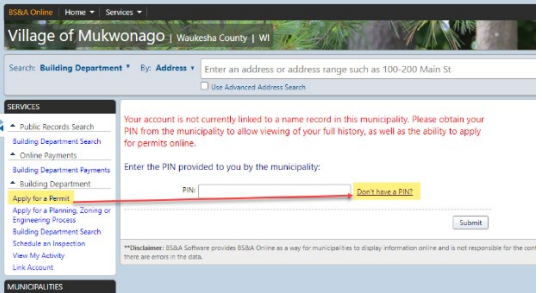

*If you have further questions and/or concerns, please contact Building Inspection Services at inspection@villageofmuwonago.gov*

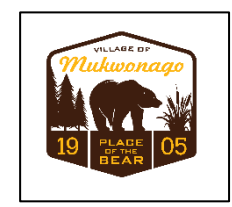

### **CONGRATULATIONS:**

**You have now completely set up your online contractor account! You may apply for planning and zoning applications.**

Visit the "Contractor Learning Center" for more AMG information and detailed walkthroughs

http://bsasoftware.com/Learning-Center/Community-Development/Contractor-Learning-Center

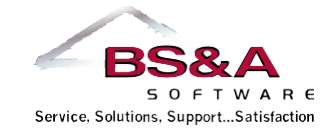

#### Ph: (262) 363-6420

Village of Mukwonago 440 River Crest Ct Mukwonago, WI 53149

[Visit our website.](https://villageofmukwonago.gov/)